# GrowthZone - Info Hub Pt. 1: Setup and Options

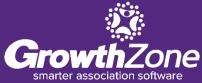

## Info Hub – Setup and Options Agenda

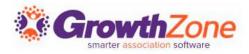

#### Overview

## Access Levels

- User-type Levels
- How to Customize or Create

## Info Hub Login Settings

- Standard Settings
- Advanced Options

## Info Hub Settings

- Colors
- Messaging

## Info Hub Settings (cont.)

- Other Options
- Terms & Conditions (optional)

### Resources

- Manage/add via the back office
- View/add via the Info Hub
- Forum (Optional)
  - How to Enable
  - Manage Member Discussion
    - Add a forum
    - Add Moderator(s)
    - Limit Access

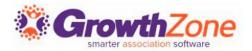

GrowthZone's Info Hub is a member center that enables your users to access key information and actively engage with your organization and each other. The Info Hub allows users to search the directory of other members, see and register for upcoming events, submit events, sign up for lists and committees, view their membership details, view and complete billing-related actions, see completed certifications, and more.

WIKI: Info Hub Overview (with video tour)

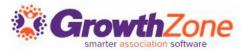

#### Setup -> Users -> Access Levels

## 4 User Access Levels set up for all databases:

- User None
- User Guest
- User Standard
- User Primary

| Access Levels          |                         |                                                         |
|------------------------|-------------------------|---------------------------------------------------------|
| Name                   | \$<br>Access Level Type | \$<br>Description                                       |
| <u>Staff - Admin</u>   | Staff                   | Full Admin Access                                       |
| Staff - Guest          | Staff                   | View-Only                                               |
| Staff - Standard       | Staff                   | Full Editing; View-Only Finance                         |
| Staff - Finance        | Staff                   | Full Editing; Full Finance                              |
| Staff - Website        | Staff                   | Website Only                                            |
| <u>User - Guest</u>    | User                    | View-Only Access to all Info Hub Areas                  |
| <u>User - Standard</u> | User                    | Create-new & Edit-existing Access to all Info Hub Areas |
| <u>User - Primary</u>  | User                    | Create, Edit, & Delete Access to all Info Hub Areas     |
| User - None            | User                    | An Info Hub Role with everything turned off             |

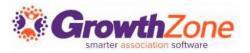

### 5 Levels\* of hierarchical access/ability:

- None User cannot view/access
- View User can view
- Edit User can change/update existing data
- Create User can add new data/content
- Delete User can delete content

\*Full Control has the same abilities as Delete; using Delete is recommended

### WIKI: <u>View/Edit User (Member) Access Levels</u>

| – Use Default –<br>Full Control | 6 |
|---------------------------------|---|
| Delete                          |   |
| Create                          |   |
| Edit                            |   |
| View                            |   |
| None                            |   |

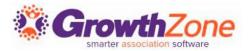

You can apply one single "blanket" permission for everything in the Info Hub, but **it is recommended to set custom access for each specific area**.

| nfo Hub Sub Areas         |              |   |
|---------------------------|--------------|---|
| Sub-Area                  | Access Level |   |
| Directories               | Edit         | ~ |
| Events                    | Create       | ~ |
| Membership                | View         | ~ |
| Individual Billing Info   | Delete       | ~ |
| Continuing Education      | View         | ~ |
| Web Content               | Create       | ~ |
| Resources                 | View         | ~ |
| Contact Info              | Delete       | ~ |
| Organization Billing Info | None         | ~ |
| Reports                   | None         | ~ |
| Referrals                 | Edit         | ~ |
| Related Contact Info      | View         | ~ |
| Forum                     | Create       | ~ |

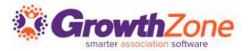

You can either use the pre-configured user access levels as they are, you can edit them to your preference, or you can set up new/additional access levels as needed.

|                         |                         |   |                                                         |                    | • Add |
|-------------------------|-------------------------|---|---------------------------------------------------------|--------------------|-------|
| ccess Levels            |                         |   |                                                         |                    |       |
| Name                    | \$<br>Access Level Type | * | Description                                             | \$<br>Users        | \$    |
| <u>Staff - Admin</u>    | Staff                   |   | Full Admin Access                                       | 1                  |       |
| Staff - Guest           | Staff                   |   | View-Only                                               | <no users=""></no> |       |
| Staff - Standard        | Staff                   |   | Full Editing; View-Only Finance                         | <no users=""></no> |       |
| Staff - Finance         | Staff                   |   | Full Editing; Full Finance                              | <no users=""></no> |       |
| <u> Staff - Website</u> | Staff                   |   | Website Only                                            | <no users=""></no> |       |
| <u> Jser - Guest</u>    | User                    |   | View-Only Access to all Info Hub Areas                  | <no users=""></no> |       |
| <u> User - Standard</u> | User                    |   | Create-new & Edit-existing Access to all Info Hub Areas | <no users=""></no> |       |
| <u>Jser - Primary</u>   | User                    |   | Create, Edit, & Delete Access to all Info Hub Areas     | <no users=""></no> |       |
| <u> User - None</u>     | User                    |   | An Info Hub Role with everything turned off             | <no users=""></no> |       |

## Info Hub – Access Levels

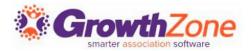

Creating a new user access level

- Click the "Add" button
- Give it a name/description
- Select Access Level Type of "User"
- Scroll down to "Info Hub" and select a level, then enable the "Set Custom Access for Specific Area(s)" checkbox
- Configure access for each area as preferred
- Click "Done"

### WIKI: Create a New Access Level - Users

## Info Hub – Login Settings

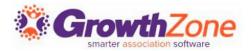

#### Setup -> Users -> Login Settings

| Login Settings                                                                             |                                                                    |                                      | Save             |
|--------------------------------------------------------------------------------------------|--------------------------------------------------------------------|--------------------------------------|------------------|
| Allow Contacts to create their own acc                                                     | counts via the Info Hub                                            | Default user name as email           |                  |
| Access Levels                                                                              |                                                                    |                                      |                  |
| Default Access Level                                                                       |                                                                    | Default Primary Contact Access Level |                  |
| Use Default                                                                                | ~                                                                  | + Use Default                        | ~ <mark>-</mark> |
| Account Validation Options                                                                 | Types for Info Hub Accounts<br>voice Number For Account Activation |                                      |                  |
|                                                                                            | voice Number For Account Activation                                |                                      |                  |
| Account Validation Options Require Membership Number or In Enhanced Account Security Optic | voice Number For Account Activation                                |                                      |                  |
| Account Validation Options                                                                 | voice Number For Account Activation                                | Required Special Characters          |                  |
| Account Validation Options Require Membership Number or In Enhanced Account Security Optic | voice Number For Account Activation                                | Required Special Characters<br>0     |                  |

### WIKI: <u>Set Up Member Access to the Info Hub</u>

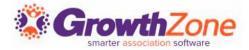

#### Setup -> Website -> Info Hub Settings

| Info Hu        | ıb Sett         | ings           | Lir            | nks    |                    |       |                              |       |       |        |                   |                |                 |                |                   |                   |                   |                      |             |            |          |       |       |       |       |      |    |  |
|----------------|-----------------|----------------|----------------|--------|--------------------|-------|------------------------------|-------|-------|--------|-------------------|----------------|-----------------|----------------|-------------------|-------------------|-------------------|----------------------|-------------|------------|----------|-------|-------|-------|-------|------|----|--|
|                |                 |                |                |        |                    |       |                              |       |       |        |                   |                |                 |                |                   |                   |                   |                      |             |            |          |       |       |       |       | Sav  | ve |  |
| Info Hu        | ub Col          | ors            |                |        |                    |       |                              |       |       |        |                   |                |                 |                |                   |                   |                   |                      |             |            |          |       |       |       |       |      |    |  |
| Primary        | Color<br>022558 |                |                |        |                    |       |                              |       |       |        |                   |                |                 | S              |                   | ary Col<br>337ab7 |                   |                      |             |            |          |       |       |       |       |      |    |  |
| #              | 022030          |                |                |        |                    |       |                              |       |       |        |                   |                |                 |                | #                 | 537aD7            |                   |                      |             |            |          |       |       |       |       |      |    |  |
| Messa          | -               |                |                |        |                    |       |                              |       |       |        |                   |                |                 |                |                   |                   |                   |                      |             |            |          |       |       |       |       |      |    |  |
| Welcom         | ne Mes          | sage           |                |        |                    |       |                              |       |       |        |                   |                |                 |                |                   |                   |                   |                      |             |            |          |       |       |       |       |      | _  |  |
| В              | Ι               | <u>U</u>       | S              | x2     | x²                 | A •   | Tt∙                          | ۵     | •     | ¶ -    | ≣∙                |                | + 8             | ₽              | ⊡                 | Ē                 | —                 |                      |             |            |          |       |       |       |       |      |    |  |
| S              |                 | ⊞              | C              | CI     | ٩                  | k     | >                            |       |       |        |                   |                |                 |                |                   |                   |                   |                      |             |            |          |       |       |       |       |      |    |  |
| As ou<br>acces | r valu<br>s you | ed me<br>r mem | mber<br>ibersh | you ha | ave th<br>ails, re | e opp | and re<br>ortunity<br>accour | to co | nnect | with c | ther n<br>all you | nemb<br>ır inv | oers b<br>oices | by se<br>s onl | earchi<br>ine fre | ing the           | e Diree<br>e Acco | ctory or<br>ount are | regis<br>a. | stering fo | r an upc | oming | event | . You | may a | also |    |  |

WIKI: <u>Customize Info Hub Display</u>

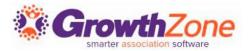

Via the Info Hub, you and your members can easily share resources. Your members will also be able to upload files to a My Files folder that would only be visible to that member, but also attached to the member's files tab in the back office. Members may add files, images, videos, etc.

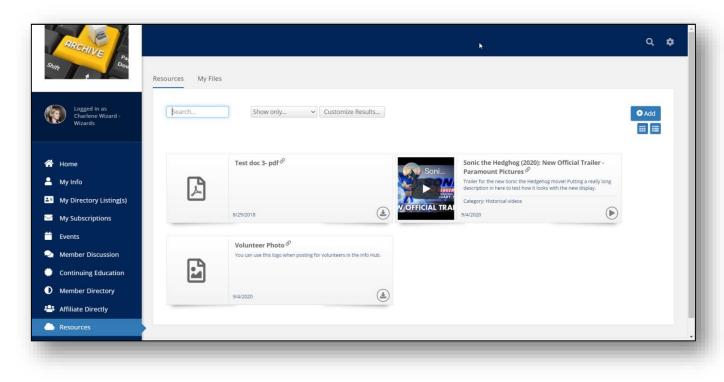

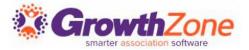

On the Cloud Resources tab, staff have the ability to add and manage Info Hub resources from the back office. Staff can easily add, edit, delete, categorize and share resources with contacts in lists or committees without needing to login to the Info Hub.

| earch Show only             | Ŧ      | Customize Results |   |                            |   |            |   | 🔂 Add     |
|-----------------------------|--------|-------------------|---|----------------------------|---|------------|---|-----------|
| Title                       | *<br>* | Category          | ÷ | Shared with                | ÷ | Added      | ÷ | Actions 🛊 |
| Volunteers Schedule         |        |                   |   | Volunteers                 |   | 2018-1-23  |   | / ×       |
| Analytics                   |        |                   |   | Events Volunteer Committee |   | 2018-9-14  |   | / x       |
| Sample File                 |        |                   |   | Young Professionals        |   | 2018-10-10 |   | × ×       |
| 2 2018 Annual Dinner Images |        |                   |   | All                        |   | 2018-10-15 |   | / ×       |
| Golf Image                  |        |                   |   | All                        |   | 2018-11-5  |   | X         |

WIKI: Add/View Info Hub Resources via the Cloud

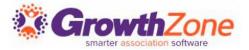

Members must have View access to the Info Hub to see available resources. Additionally, if resources have been limited to certain groups (optional), the members will only see the resources if they belong to the group.

The list of resources may be filtered by clicking the Customize Results option, and selecting from the following filters:

- Resource Type
- Date Added
- Lists/Committees
- Category

| ists/Committees | Category            |
|-----------------|---------------------|
| None Selected 👻 | None Selected 👻     |
| tesource Type   | Date Added          |
| No Choice       | ✓ No Dates Selected |

WIKI: Add/View Resources in the Info Hub

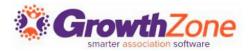

The Info Hub Forum provides you the ability to bring value to members by allowing them to network with to network with like-mind individuals who may be resources for them. The Info Hub Forum provides a way for your members to ask each other questions, exchange information and ideas, share resources, and more.

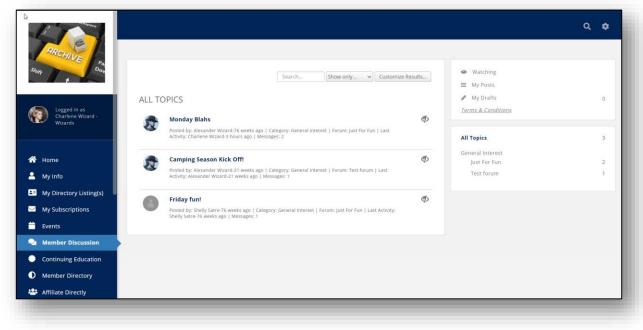

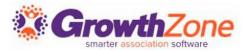

The Info Hub Forum is included with your GrowthZone subscription, but it is an optional component of the Info Hub. It can be enabled in Setup -> Forum -> General Settings.

| Forum Settings                            | Save |
|-------------------------------------------|------|
| Enable Forum in Info Hub                  |      |
| Terms and Conditions for Forum            |      |
| - Select a Terms and Conditions for F 🔻 🕂 |      |
|                                           |      |

NOTE: Access to the Forum is permission driven. Your members must be given Create access to participate in the forum.

WIKI: Info Hub Forum

## Info Hub - Forum

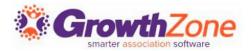

#### Forums are structured via Forum Categories, Forums, and Topics.

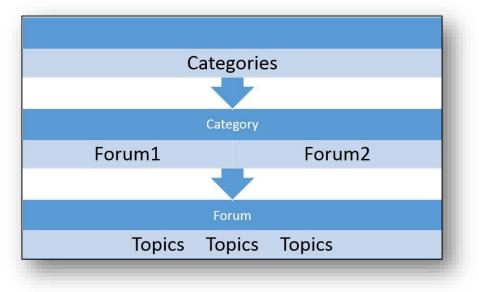

Once the Forum is enabled, you will need to set up your Forum categories in Setup - > Categories -> Forum Categories

WIKI: Configure Forum Categories

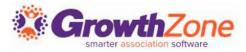

### When your Forum Categories are set up, you can then begin adding Forums.

| Name 🍦               | Category | Description \$\$\phi\$                                                                                                    | Moderator(s) | ۵ ا | Limit Access | ¢ |
|----------------------|----------|----------------------------------------------------------------------------------------------------|--------------|-----|--------------|---|
| wante w              | outegory | • Description •                                                                                                    | moderator(3) | * · | Linit Access | * |
| <u>Technology</u>    | Business | This is a description of this forum.                                                                                                    | Clara Navin  |     |              |   |
| Fundraising          | Business | Lorem ipsum dolor sit<br>amet, consectetur<br>adipiscing elit. Integer<br>molestie ante ac sapien<br>tincidunt lacinia. Quisque<br>laoreet aliquet bibendum. | Clara Navin  |     |              |   |
| Business After Hours | Business | test                                                                                                    | Kevin Furst  |     |              |   |

Complete the setup of the forum. You can enter a description, assign moderators, and limit access to certain lists/committees if you wish.

### WIKI: <u>Setup Your Forums</u>

Go to Setup -> Forum -> Manage Member Discussion. Click the "+ Forum" button

| d Forum                                     |                                    |                                        | 8                           |
|---------------------------------------------|------------------------------------|----------------------------------------|-----------------------------|
|                                             |                                    |                                        |                             |
| lame                                        |                                    |                                        |                             |
|                                             |                                    |                                        |                             |
| escription                                  |                                    |                                        |                             |
| Category                                    |                                    |                                        |                             |
| Select a Category                           |                                    |                                        | *                           |
| Noderator(s)                                |                                    |                                        |                             |
| Add Contacts                                |                                    |                                        |                             |
| imit Access                                 |                                    |                                        |                             |
| he selected List/Committee wi<br>his forum. | II be the only users that will see | this forum. If no Lists/Committees are | choosen, All users will see |
| Add list/committee                          |                                    |                                        |                             |
|                                             |                                    |                                        |                             |
|                                             |                                    |                                        | Cancel Done                 |
|                                             |                                    |                                        |                             |

# Questions?

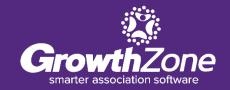

## **Training and Support**

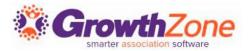

#### **Customer Service Hours:**

Monday-Friday: 8am to 5pm (Central) <u>GZSupport@growthzone.com</u> 800.825.9171, Option 4, then Option 2

## Online Support Wiki:

<u>Access Wiki »</u>

#### **Training Calendar:**

View Training Event Calendar »

#### Integrated Help/Chat: Chat with Support